## How To Remove Deferred Payment Rates

Here are the steps on how to remove deferred payment rates:

- 1. From the Contract Management > Maintenance menu, select deferred payment rates.
- 2. Select payment rate you want to delete. You can select multiple payment rates.

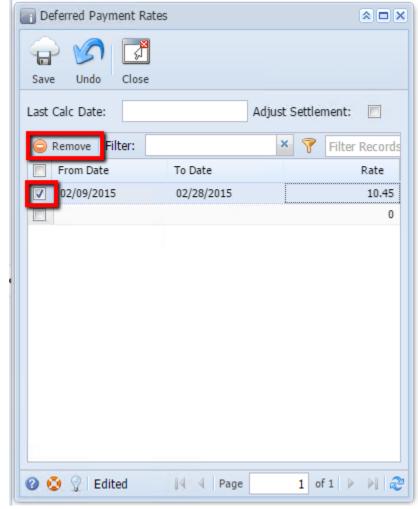

3. Click on Remove button.

4. A warning message will prompt telling that you are about to delete the selected record. Click Yes to continue.

| •     | Save Undo Close Last Calc Date: Adjust Settlemen Remove Filter:                                                         | nt: 🔳 |
|-------|----------------------------------------------------------------------------------------------------|-------|
|       | From Date To Date                                                                                                    | Rate  |
|       | ☑         02/09/2015         02/28/2015                                                                                 | 10.45 |
|       |                                                                                                    | 0     |
| S • C | Image: irrely i21         You are about to delete 1 row.         Are you sure you want to contin         Yes         No | ue?   |

5. Selected payment rate will be deleted.